## Der Datenpacker

Platz sparende ZIP- und RAR-Dateien begegnen einem auf Schritt und Tritt. Mit der Software 7-Zip öffnen Sie diese per Klick oder verpacken Ihre Daten selbst in ein ZIP-File.

## ■ von Gaby Salvisberg

IP-Dateien sind eine Art Behälter, in denen Nutzer verlustfreit<br>Dateien jeglichen Typs verpacken können. Sie werden auch IP-Dateien sind eine Art Behälter, in denen Nutzer verlustfrei Dateien jeglichen Typs ver-Archivdateien genannt.

Die Daten belegen nach dem Verpacken meist weniger Platz auf der Festplatte. Ausserdem ist das Zip-Format bei Anbietern von Downloads sehr beliebt. Wenn zu einem Programm mehrere Dateien gehören, werden sie in einem handlichen Zip-Archiv zusammengeschnürt. Der Anwender braucht so nur die gezippte Datei herunterzuladen, die er anschliessend mit wenigen Klicks entpackt.

Windows ist zwar auch in der Lage, Archivdateien zu erzeugen und auszupacken (sogenannte Zipkomprimierte Ordner), die Möglichkeiten dafür sind jedoch beschränkt. Demgegenüber hat das Gratisprogramm 7-Zip wesentliche Vorteile: Es entpackt eine grosse Zahl verschiedener Formate – darunter auch die von Linux-Nutzern oft verwendeten TAR- und GZ-Dateien. Es öffnet ausserdem die verbreiteten RAR-Files und Datenträgerabbilder im ISO-Format.

Mithilfe von 7-Zip lassen sich ZIP-Dateien, das eigene 7z-Format und TAR-Files erzeugen. Zudem kreiert die Software auf Wunsch selbst extrahierende Dateien. Dabei wird ein File mit der Endung EXE erstellt, das sich per Doppelklick selbst entpackt. Eine weitere Funktion ist das Verschlüsseln der Archivdateien. Wer diese entpacken will, muss ein Passwort eingeben.

Erste Schritte: Laden Sie 7-Zip von www.pctipp.ch mit WEBCODE 23820 herunter (Info zum PCtipp-Webcode, S. 5). Doppelklicken Sie die Datei, um die Installation zu starten. Diese erfolgt noch in Englisch, das Programm selbst ist aber in Deutsch. Nach einem PC-Neustart können Sie bereits Dateien per Rechtsklick über das Kontextmenü entpacken oder verpacken. Mehr dazu unter «Zip-Archiv erstellen».

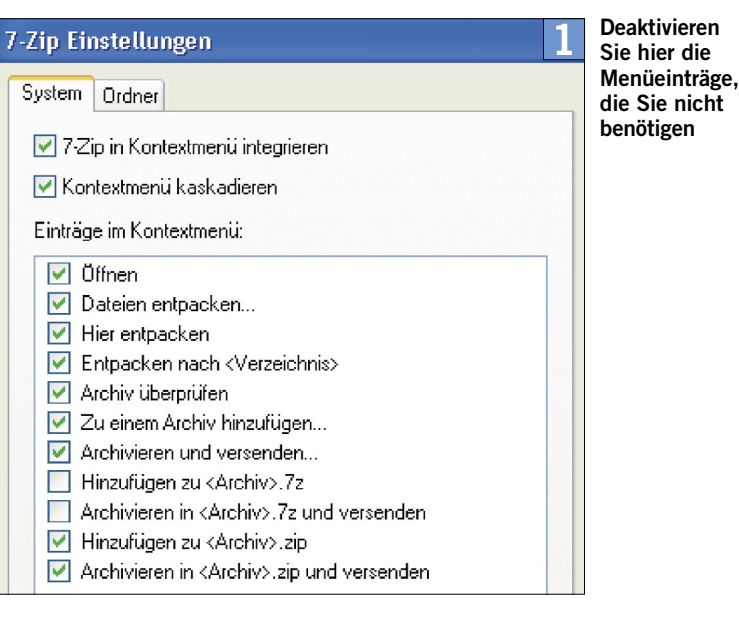

Das Hausformat von 7-Zip ist 7z. Es wird im Gegensatz zu ZIP kaum verwendet. Wir empfehlen Ihnen darum, einige Einstellungen vorzunehmen, um das Kontextmenü abzuspecken. Öffnen Sie dazu via Start/(Alle) Programme/7-Zip den 7-Zip File Manager. Gehen Sie ins Menü Extras/Optionen und wechseln Sie ins Register Plugins. Klicken Sie dort auf die Schaltfläche OPTIONEN. Deaktivieren Sie die Einträge «Hinzufügen zu <Archiv>.7z»

sowie «Archivieren in <Archiv>.7z und versenden», Screen 1. Klicken Sie auf Übernehmen.

Falls Sie künftig alle unterstützten Archivformate per 7-Zip öffnen wollen, wechseln Sie von Plugins ins Register System und wählen unterhalb der Liste Alle markieren.

Zip-Archiv erstellen: Sie möchten zum Beispiel einige Bilder in eine ZIP-Datei packen. Der schnellste Weg: Markieren Sie die Fotos im

Top-Software aus dem PCtipp-Download-Bereich einfach erklärt

Diesen Monat: 7-Zip Download unter www.pctipp.ch mit WEBCODE 23820

Windows-Explorer. Klicken Sie mit Rechts auf eines der markierten Bilder und gehen Sie im Kontextmenü via 7-Zip direkt zum Punkt Hinzufügen zu "Dateiname.zip", Screen 2. Damit entsteht sofort eine gewöhnliche ZIP-Datei.

Die zweite Variante bietet mehr Optionen: Verwenden Sie nach dem Rechtsklick auf die markierten Dateien den Kontextmenübefehl 7-Zip/ Zu einem Archiv hinzufügen. Jetzt öffnet sich ein Dialog mit diversen Einstellungen, Screen 3. Wählen Sie bei «Archivformat» A die Option Zip. Jedes Packprogramm und auch Windows kann diese Dateien öffnen. So gibt es sicher keine Probleme, wenn jemand die Dateien auf einem PC öffnen muss, auf dem kein 7-Zip installiert ist.

Sind es besonders viele oder grosse Dateien, die Sie als ZIP-File auf CD oder DVD brennen wollen? In diesem Fall haben Sie über «In Teildateien aufsplitten (Bytes)» die Möglichkeit, eine obere Grenze für die Dateigrösse auszuwählen B. Dadurch werden mehrere Teildateien mit maximal der Grösse erstellt, die Sie angegeben haben.

Soll die Datei verschlüsselt werden, wählen Sie unten rechts ein «Verfahren». Empfehlenswert ist

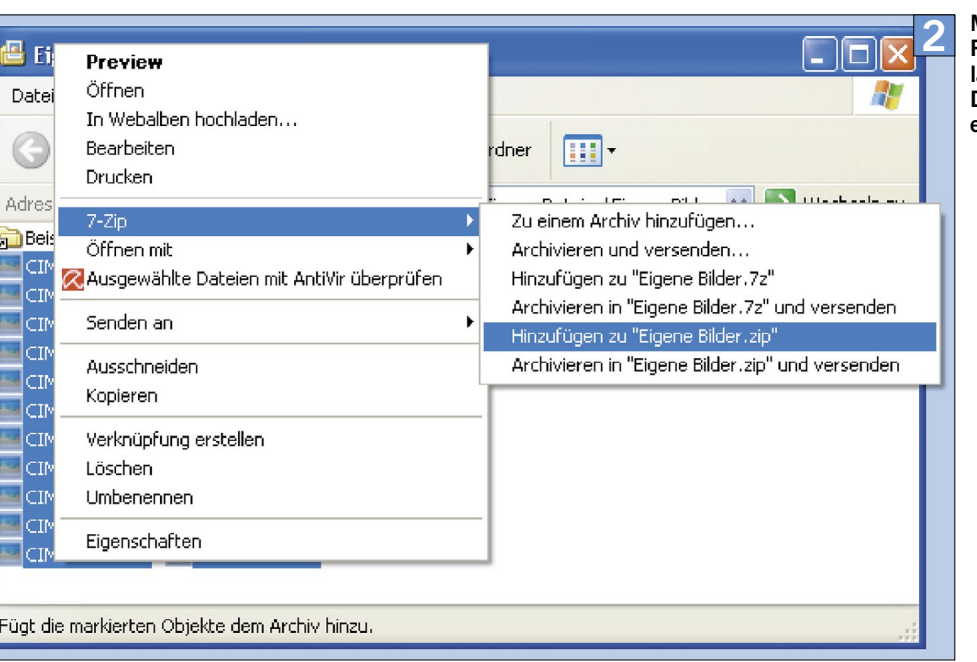

Mit einem Rechtsklick lassen sich Dateien direkt einpacken

## 7-Zip bietet PROGRAMMINFO Zu Archiv hinzufügen 3 viele Optionen fürs Erstellen **Steckbrief Archiv** von ZIP-Files Eigene Bilder zip  $\checkmark$ Name: 7-Zip Einsatzgebiet: Art der Aktualisierung: **Archivformat:**  $\bigcap$  Zip  $\ddotmark$ Dateipacker Hinzufügen und Ersetzen  $\checkmark$ Kompressionsstärke: Normal Lizenz: Open Source (GNU Optionen LGPL) Kompressionsverfahren: Deflate Selbstentpackendes Archiv (SFX) erstellen Betriebssysteme: Windows 98SE/Me/NT/2000/XP/2003/ Wörterbuchgröße: 32 KB Zum Schreiben geöffnete Dateien einbeziehen Vista Wortgröße:  $32$  $\ddotmark$ Sprachen: Deutsch, Englisch Verschlüsselung und viele mehr Passwort eingeben: Größe solider Blöcke Download: WEBCODE 23820 Aktuelle Version: 4.65 Anzahl CPU-Threads:  $\vert$ 1  $\checkmark$  $/1$ Passwort bestätigen: Download-Grösse: ca. 1 MB  $3 MB$ Speicherbedarf beim Komprimieren: Homepage: www.7-zip.org Speicherbedarf beim Entpacken: 2 MB **D** □ Passwort anzeigen In Teildateien aufsplitten (Bytes): 18 Benedictus Control of Meridinen: 1988-256 zum Beispiel AES-256 C. Geben Sie  $\checkmark$ in den darüberliegenden Feldern  $\checkmark$ zweimal das Kennwort ein. Um Ver-Parameter: tipper zu vermeiden, lassen Sie sich das Passwort anzeigen D. Hinweis: Verpackte Dateien belegen meistens weniger Platz als die Ori-Die Konsolen-C:\Windows\system32\cmd.exe ginale. Manchmal ist die ZIP-Datei 4 variante von aber auch genau gleich gross oder 7-Zip umfasst C:\Program Files\7-Zip>7z sogar ein wenig grösser. Der Grund: umfangreiche -Zip 4.65 Copyright (c) 1999-2009 Igor Pavlov 2009-02-03 ZIP verwendet eine verlustfreie **Zusatzbefehle** Kompression. Die Datei steht also 7z <command> [<switches>...] <archive\_name> [<file\_names>...]<br>[<@listfiles...>] Usage: nach dem Auspacken Bit für Bit im mands><br>
Add files to archive<br>
Benchmark<br>
Delete files from archive<br>
Delete files from archive<br>
List contents of archive<br>
List contents of archive<br>
Test integrity of archive<br>
Update files to archive<br>
extract files with full kcor gleichen Zustand da wie vor dem Einpacken. Bei stark komprimierten a :<br>b :<br>d : Originaldaten ist aber keine «Luft»  $\frac{e}{t}$ : mehr drin, die man durch den ZIP-Vorgang herauslassen könnte. Das  $\mathbf{u}$ : ist zum Beispiel oft bei JPEG-Fotos Switches oder MP3-Songs der Fall. iff-ionicinalitie: windered: exclude archives<br>
is Disable percentage indicator<br>
(1: Disable percentage indicator<br>
Irl-i0]]{Clistfile: wildcard): exclude filenames<br>
(Parameters): set Compression Method<br>
(Password): set Dass Hauseigenes Format: Für zwei Spezialfälle eignet sich das 7z-Format besser als ZIP. So werden die Namen der verpackten Dateien beim Öffnen eines ZIP-Archivs im Klartext angezeigt; auch wenn die Dateien darin verschlüsselt bzw.

passwortgeschützt sind. Erst beim richtigen Auspacken wird der Anwender zur Kennworteingabe aufgefordert. Falls auch die Dateinamen geheim bleiben müssen, sollten Sie zum 7z-Format greifen. Denn es bietet zusätzlich die Option «Dateinamen verschlüsseln».

Der zweite Spezialfall sind selbst entpackende EXE-Dateien. Diese müssen auf dem 7z-Format basieren. Das ist aber kein Problem, denn ein solches Archiv lässt sich auf jedem Windows-PC per Doppelklick öffnen; 7-Zip brauchts dazu nicht.

Doppelklick erledigen lassen.

C:\Program Files\7-Zip>

assume Yes on all queries

folgender Befehl stehen:

*IhrName\Pictures\\*" -r*

Für Profis: Sind Sie ein erfahrener Anwender, ist die Konsolenvariante von 7-Zip sehr interessant. Das Programm lässt sich mit ihr umfang-

reich per Kommandozeile steuern, Screen 4. Das eignet sich bestens für Batch-Dateien, mit denen sich eine Reihe vordefinierter Aufgaben per In einer Datei namens bilderbackup.bat, könnte zum Beispiel *"c:\Program Files\7-Zip\7z.exe" u -tzip g:\backup\bilder.zip "C:\Users\* Ein Doppelklick darauf startet die Konsolenvariante von 7-Zip und synchronisiert die Fotos in der Datei bilder.zip auf Laufwerk G mit den Originalbildern unter C:\Users\Ihr-Name\Pictures\. Der Befehl *u* sorgt für die Synchronisation; *-tzip* setzt den Typ der Zieldatei auf ZIP. Am Schluss steht der Schalter *–r*. Er sorgt dafür, dass auch die Unterverzeichnisse mitkommen.

Eine solche Batch-Datei erstellen Sie z.B. im Windows-Texteditor unter START/ZUBEHÖR. Danach startet man sie per Doppelklick, um die frisch abgelegten Fotos automatisch in einer ZIP-Datei auf einem anderen Laufwerk zu sichern.

directory

Tipp: Weitere Informationen zum Erstellen von Batch-Dateien finden Sie im PCtipp 3/2009, S. 44, oder mit WEBCODE pdf090344.